In Order to use the Collections and to test the requests, please follow the following steps:

## Step 1. Go to <a href="https://www.postman.com/downloads/">https://www.postman.com/downloads/</a> And download the Postman Application.

Please choose the appropriate Application based on your operating system.

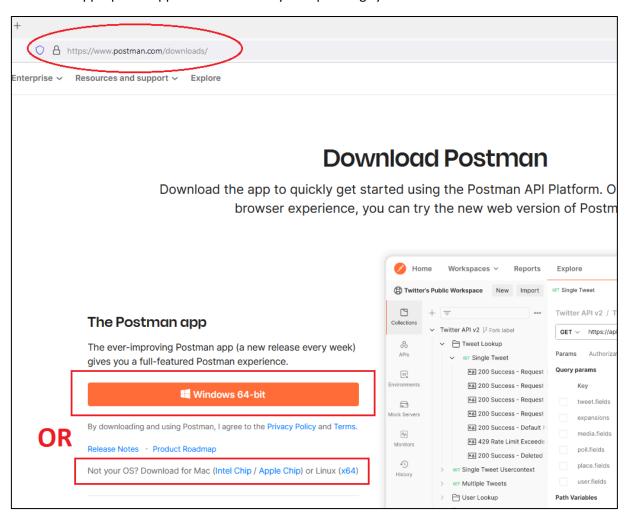

**Step 2. Open the Postman Application.** 

Select Workspaces -> Create Workspace. Enter name "Dispatch preparation API".

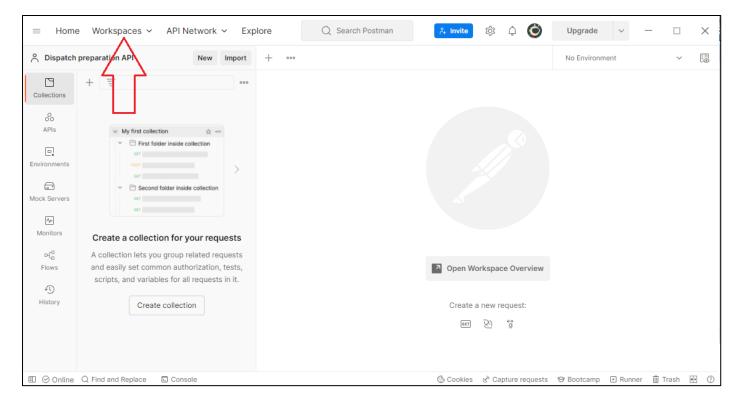

After Creating the Workspace, select "Import".

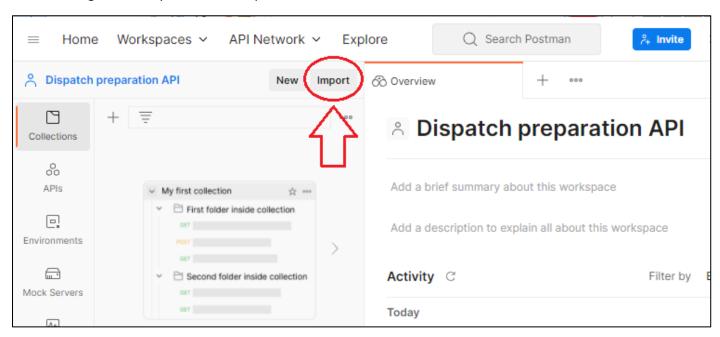

Then select "Upload Files" and choose the collection that you want to import (for each Product that you work with, choose the appropriate collection) and the Environment-File.

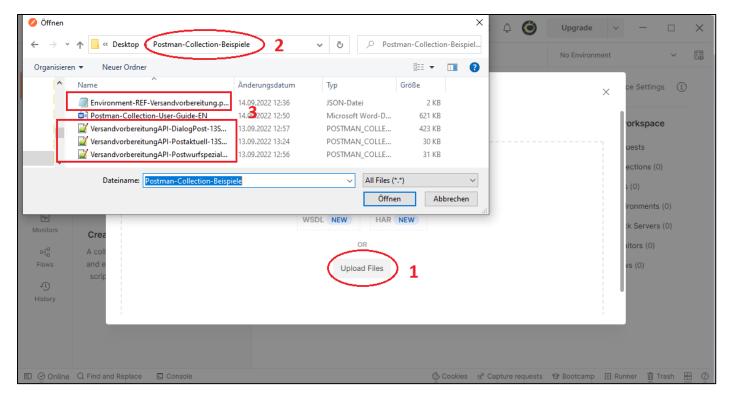

Step 3. After Importing the files, select environments, select the REF Versandvorbereitung Environment.

Replace the Initial and current value of the Variables "customer\_id\_dis", "username", "password" and "ownerEKP" with your own credentials.

"customer\_id\_dis", "username", "password" are the credentials that you have received to access the API.

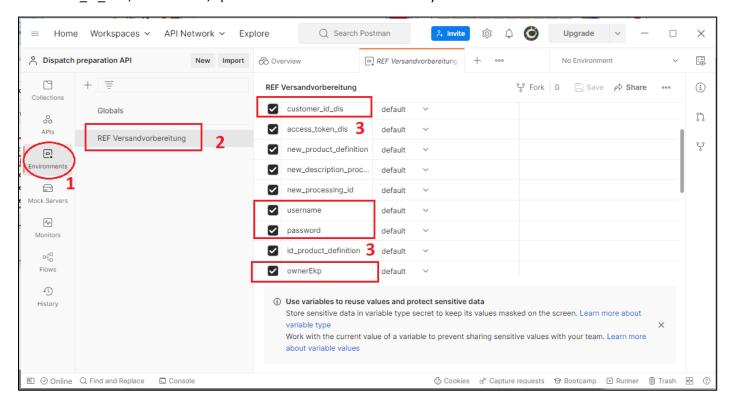

Step 4. After you have successfully updated the environment, please select one of the "Collections" -> for example Versandvorbereitung API – DialogPost.

Afterwards, please select on the top right corner of the Postman App the "REF Versandvorbereitung" Environment.

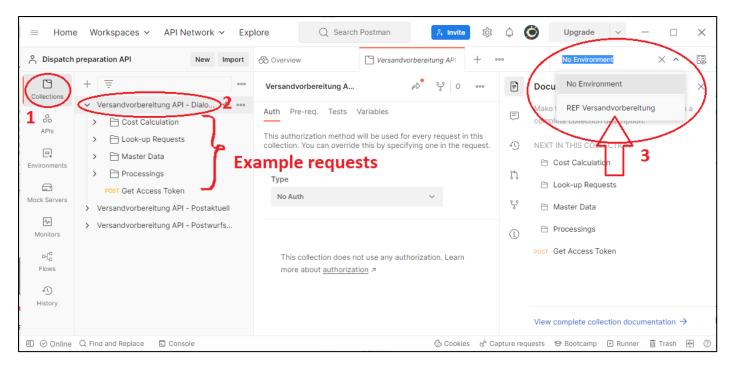

Now it is all set up. You may select the POST Example Request in the List – Get Access Token – and test the API Request.

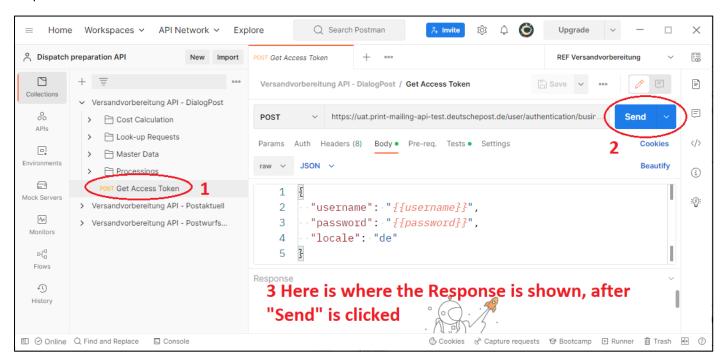